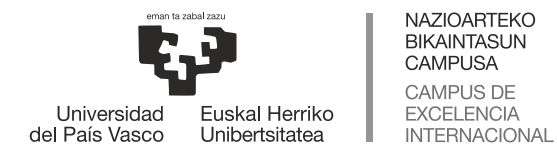

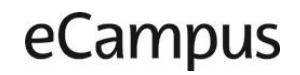

Leioa, 15 de noviembre de 2021

### **eGela: Aulas Virtuales de Doctorado**

Todas las aulas virtuales eGela se crean con un "título", una "fecha de inicio" y una "fecha fin" que están asignadas por defecto para cada tipo de aula de que se trate (Grado, Máster, Doctorado o Título Propio) y para cada curso académico al que se refieran.

- **Para el curso 2020/21 las fechas de inicio y fin de las aulas de Doctorado han sido las** mismas que las de Grado: septiembre de 2020 y 31 de julio de 2021 respectivamente.
- Para el curso 2021/22 se van a introducir cambios y la **fecha fin de las aulas de Doctorado** se va a prorrogar hasta el **15 de octubre de 2022**, para adaptarse a las necesidades específicas de Doctorado.

Además de estas fechas, existe la "fecha de cierre de curso académico", que es la que supone que el alumnado deja de tener acceso al aula y el profesorado deja de poder editar. Esta fecha suele ser posterior a la "fecha fin" de las aulas, para que haya un margen entre que terminan las clases y se cierra definitivamente el aula al alumnado.

- Para el curso 2020/21 esta fecha de cierre definitivo ha sido el 30 de septiembre de 2021. Esto ha supuesto que entre agosto y septiembre de 2021 profesorado y alumnado ha podido entrar y trabajar en estas aulas "Pasadas". Desde octubre de 2021, han dejado de estar disponibles para el alumnado, pero el profesorado puede seguir entrando a modo de consulta.
- Para el curso 2021/22 el **cierre definitivo del curso para las aulas Doctorado pasará a ser el 30 de noviembre de 2022**. Puesto que la fecha fin de las aulas es el 15 de octubre de 2022, desde el 16 de octubre estas aulas tendrán una fecha "Pasada", pero alumnado y profesorado podrá acceder a ellas para trabajar hasta el 30 de noviembre de 2022.

#### **Las fechas de inicio y fin del aula virtual determinan desde dónde podemos acceder a ellas:**

Las fechas de inicio y fin del aula son las que indican si el aula virtual se encuentra en una fecha "Pasada", "En progreso" o "Futura", lo que supone que se vea directamente cuando entramos en eGela o no, es decir, que tengamos que buscarla en otro sitio que está un poco más "escondida".

Al entrar en eGela [\(https://egela.ehu.eus](https://egela.ehu.eus/)) se accede por defecto a la "Página principal", desde donde se ven "Mis cursos: En progreso y Futuros". Es decir, todas las aulas que tengan fecha fin futura con respecto a la fecha en la que se entra. Desde agosto de 2021 se ven todas las aulas del curso 2021/22 que se hayan creado.

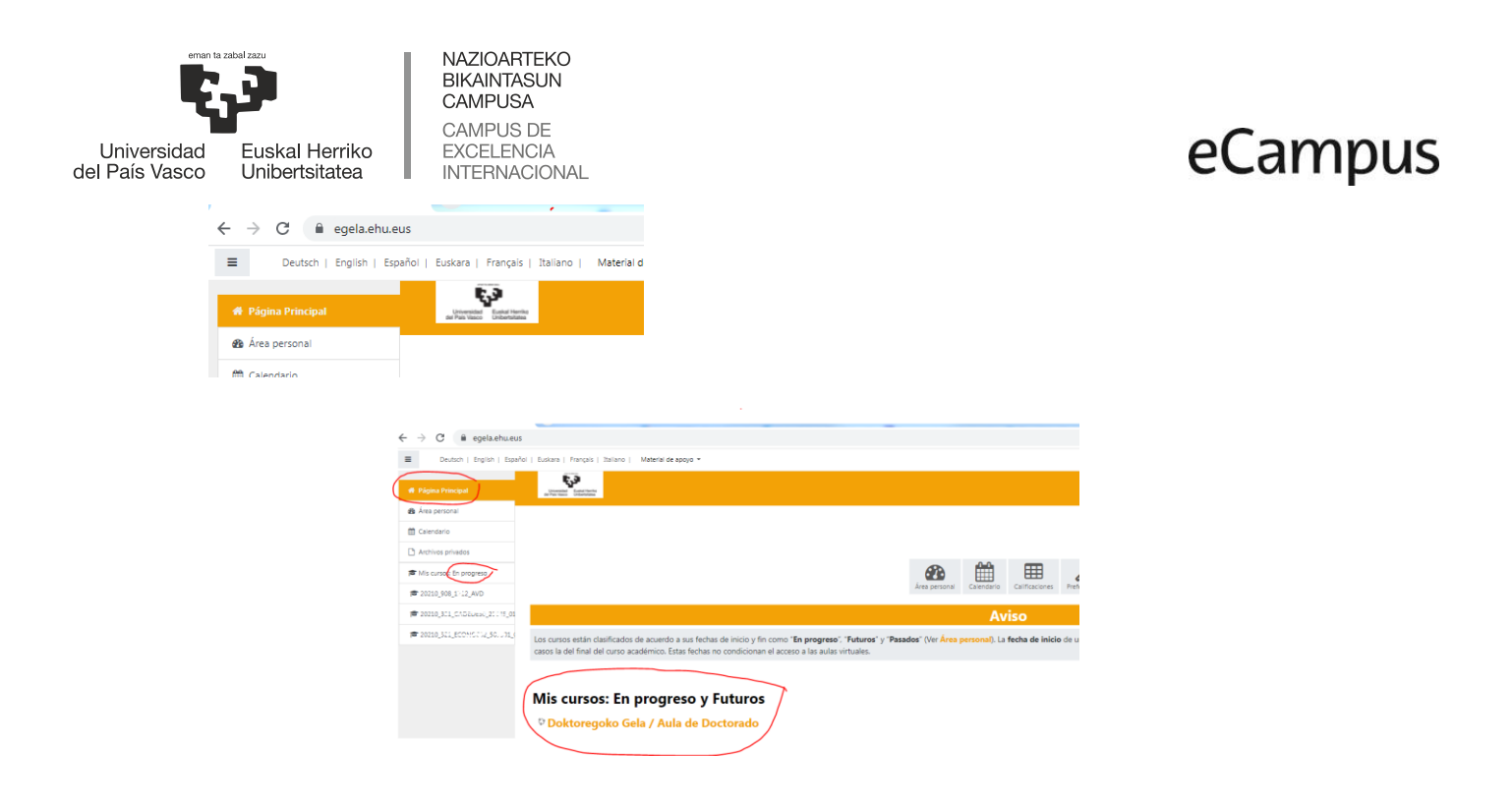

Si queremos ver las aulas "Pasadas" (fecha fin ya pasada, anterior a la fecha en la que entramos) debemos entrar en "Área personal" y en "Vista general de curso" elegir "Pasados".

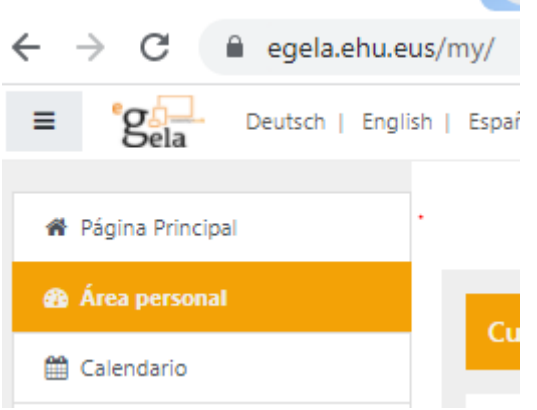

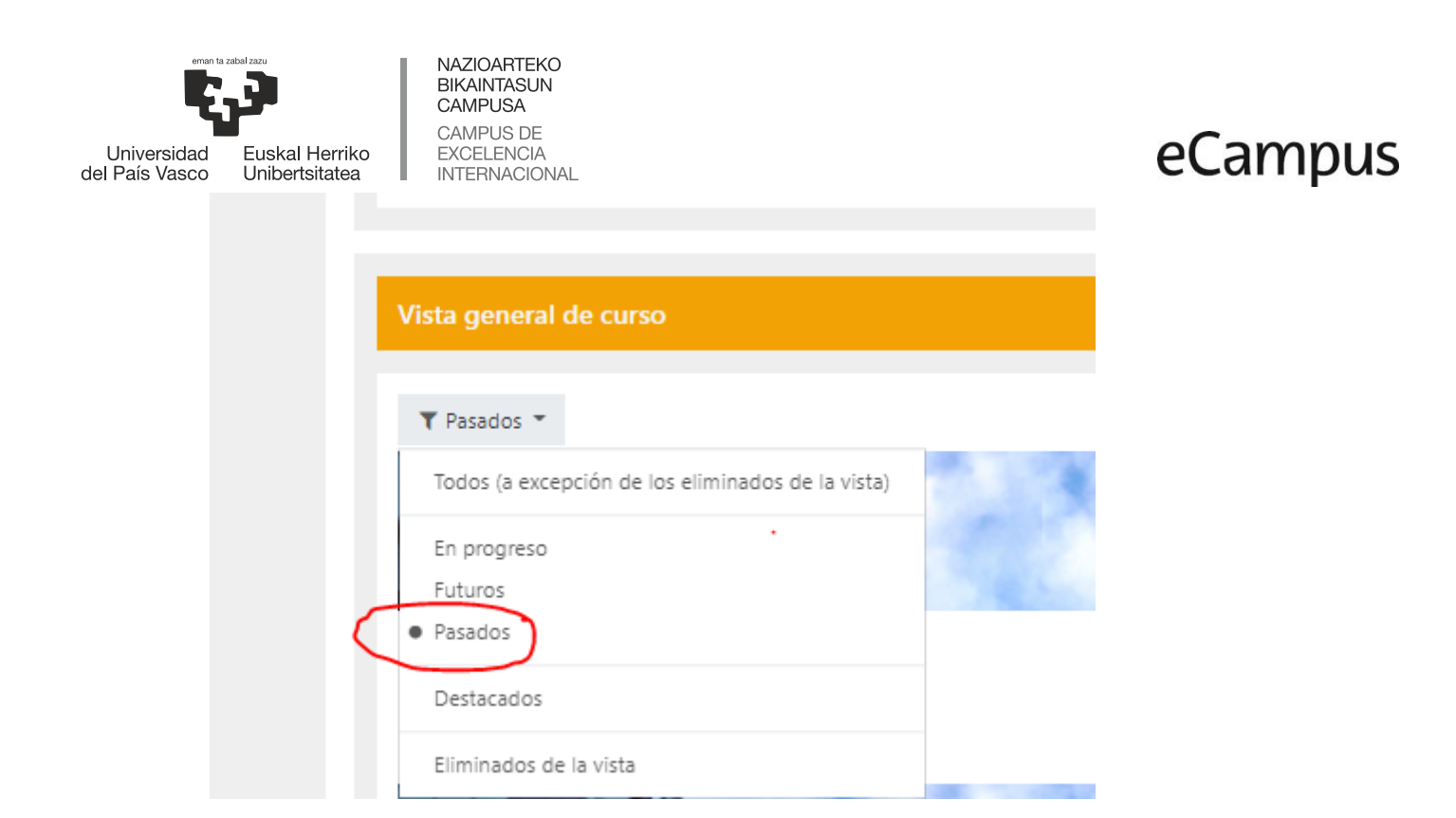

Que un aula virtual sea "Pasada" no determina por sí sola que no se pueda entrar y trabajar en ella. Todo dependerá de si el curso académico para ese tipo de aula está cerrado o no. Así, desde l 16 de octubre hasta el 30 de noviembre de 2022, sí se podrá trabajar en estas aulas de Doctorado "Pasadas" del curso 2021/22. Posteriormente no.

#### **Cómo modificar el título de las aulas eGela: "Doctoregoko Gela / Aula de Doctorado"**

Todas las aulas de Doctorado de todos los cursos académicos se crean por defecto con el título "Doctoregoko Gela / Aula de Doctorado". Este título se puede modificar, incluyendo por ejemplo el título del programa de Doctorado, así como el curso académico al que se refiere (como prefijo o sufijo del título, por ejemplo), algo que puede ser muy útil para profesorado y alumnado, en particular ahora que hemos introducido un cambio en el calendario.

Puede hacerse desde los ajustes del aula, pinchando en el icono "Gestión del curso" y en el apartado "Editar la configuración del curso" aparece el formulario donde se puede modificar y pulsar "Guardar cambios".

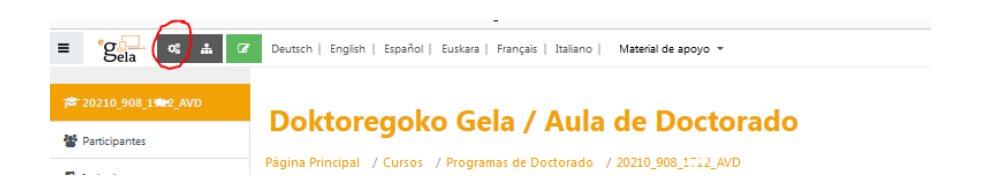

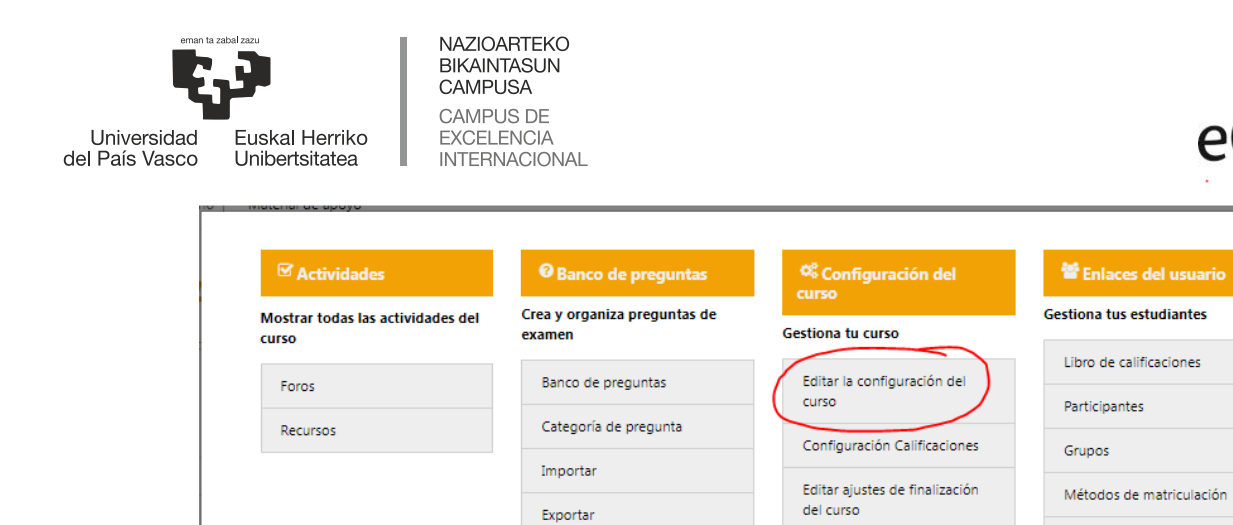

 $\mathbf{\mathfrak{P}}$  Insignias

Premia a tus estudiantes

Gestionar insignias

Añadir una nueva insignia

## eCampus

 $\times$ 

Finalización de actividad

Finalización del curso

Ver informe de participación

Ver informe de actividad del

Registros

en el curso

curso

Ver logs activos

Administración del curso

Papelera de reciclaje

Ajustes de filtro

Importar

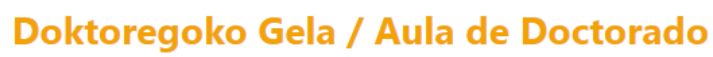

Página Principal / Mis cursos / Programas de Doctorado / 20210\_908\_17L2\_AVD / Editar ajustes

Editar la configuración del curso

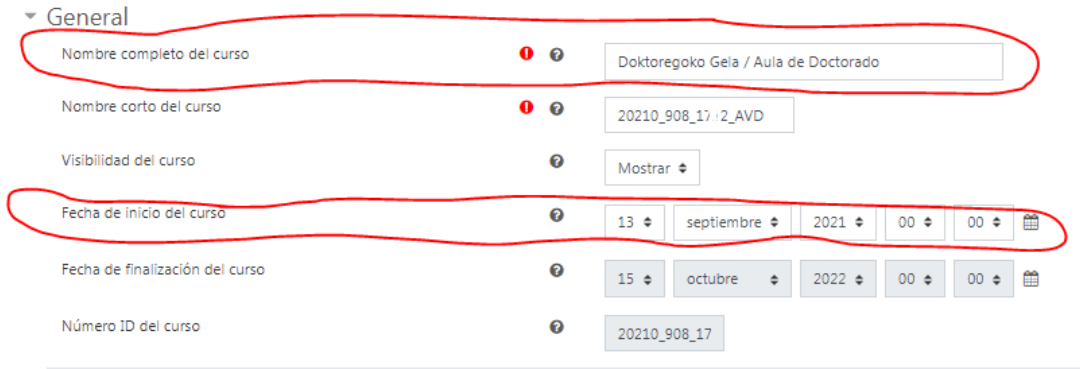

 $\mathcal{L}$ 

Por ejemplo:

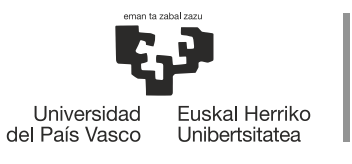

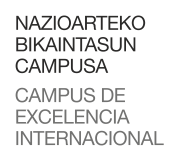

# eCampus

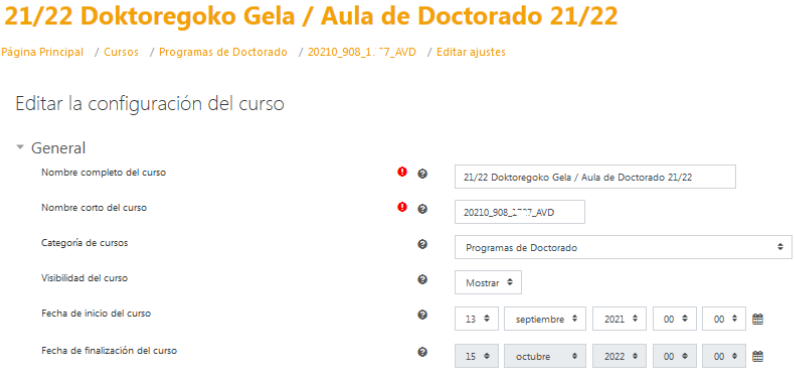